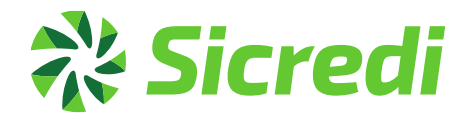

# Documento de ajuda - Portal de informações

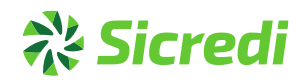

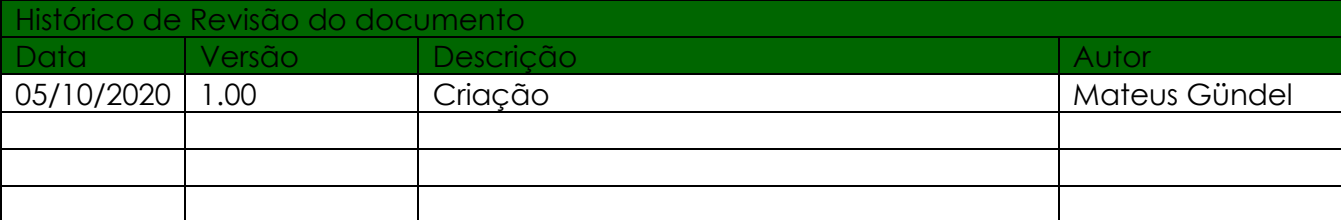

# **A's Sicredi**

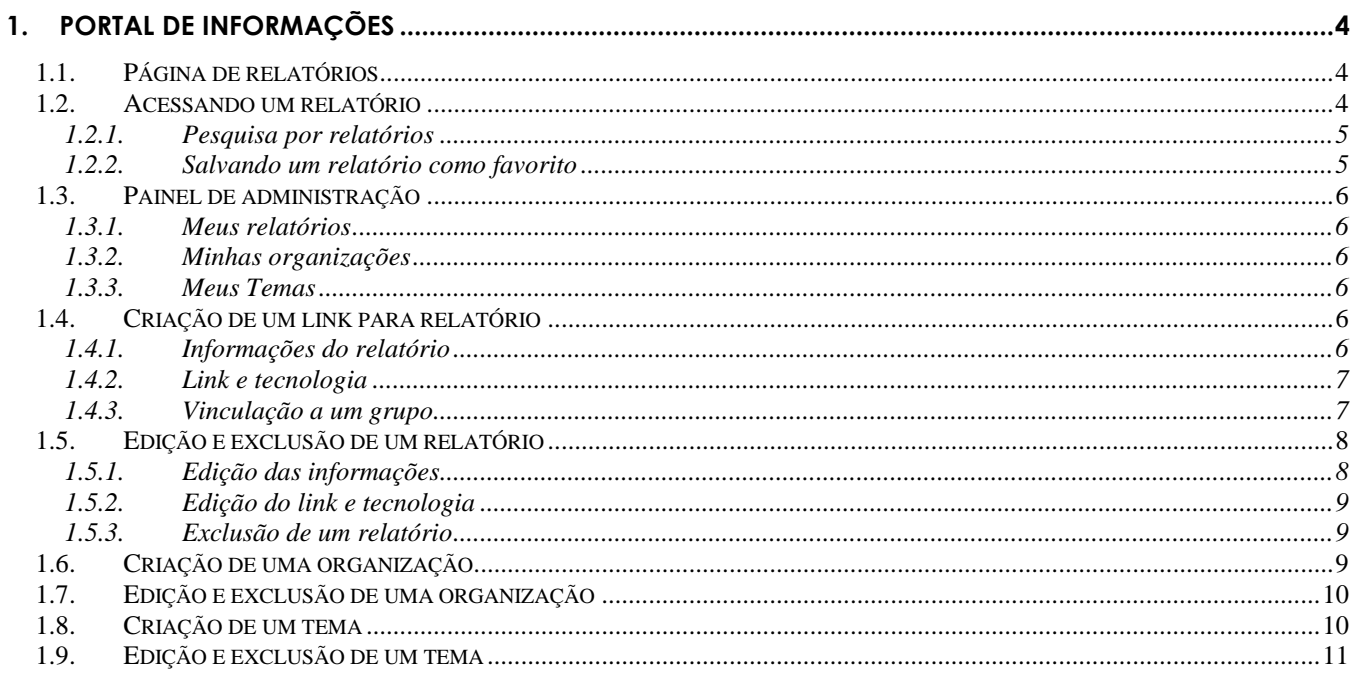

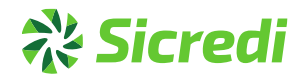

# <span id="page-3-0"></span>**1. Portal de informações**

O portal de informações tem como objetivo centralizar os links de todos os relatórios do Sicredi que estão disponíveis nas diversas plataformas como Tableau, SAS, Hyperion e OpenData.

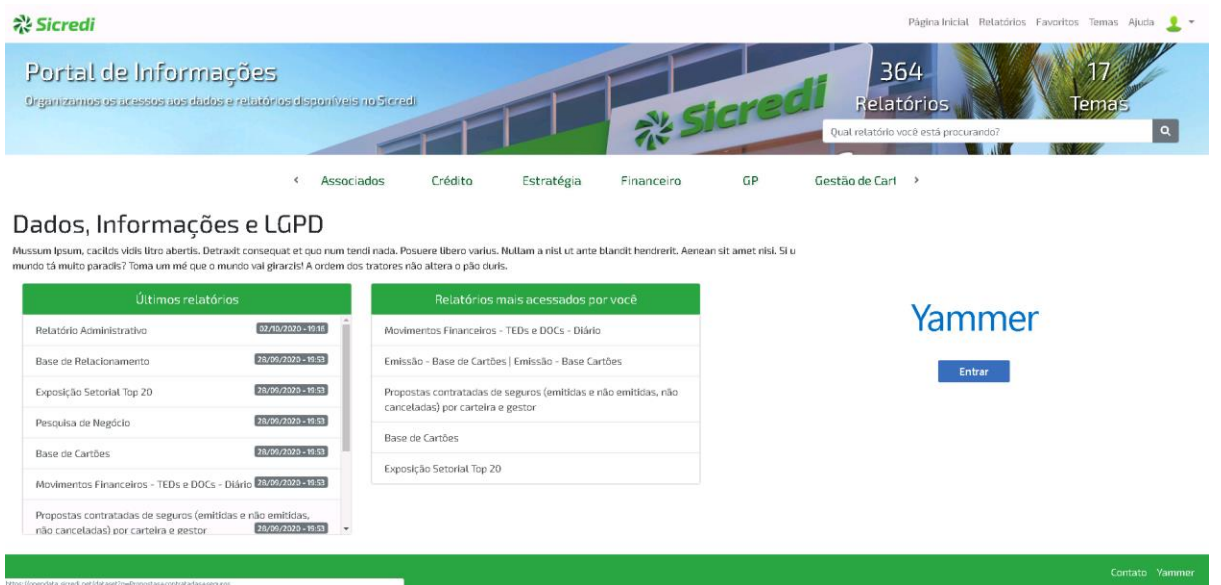

Na imagem acima, temos a página inicial do Portal de Informações, com as páginas básicas disponíveis no header, abaixo do header tempos os atalhos de relatórios de temas, bem como seus atalhos clicáveis e uma caixa de pesquisa de relatórios. Logo abaixo estão as sugestões de temas. As duas listas, últimos relatórios e Relatórios mais acessados por você, são respectivamente uma listagem dos últimos relatórios adicionado ao portal que você tem acesso, e os últimos relatórios clicados por você. Ao lado ainda, está o Yammer, o qual pode ser utilizado para ver as últimas notícias da página de BI.

## **1.1. Página de relatórios**

<span id="page-3-1"></span>Esta página possui todos os links de relatórios disponíveis no Sicredi, pode ser acessada de várias formas, mas a principal delas é clicando no menu superior, no botão de Relatórios.

## **1.2. Acessando um relatório**

<span id="page-3-2"></span>Para acessar um relatório disponível no portal, basta clicar no seu link.

Se o relatório for do Hyperion, ele não pode ser acessado do Chrome, então será aberta uma caixa de diálogo, onde deve ser clicado em Abrir e o link é aberto no Internet Explorer se você possuir o registro para possibilitar essa abertura, se você não possuir será informado e estará disponível um tutorial para instalá-lo.

Abrir URL:relatorios-url-cmd?

https://relatorios.des.sicredi.net quer abrir esse aplicativo.

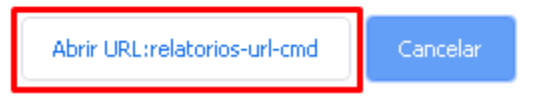

**Portal de Informações**

# **Sicredi**

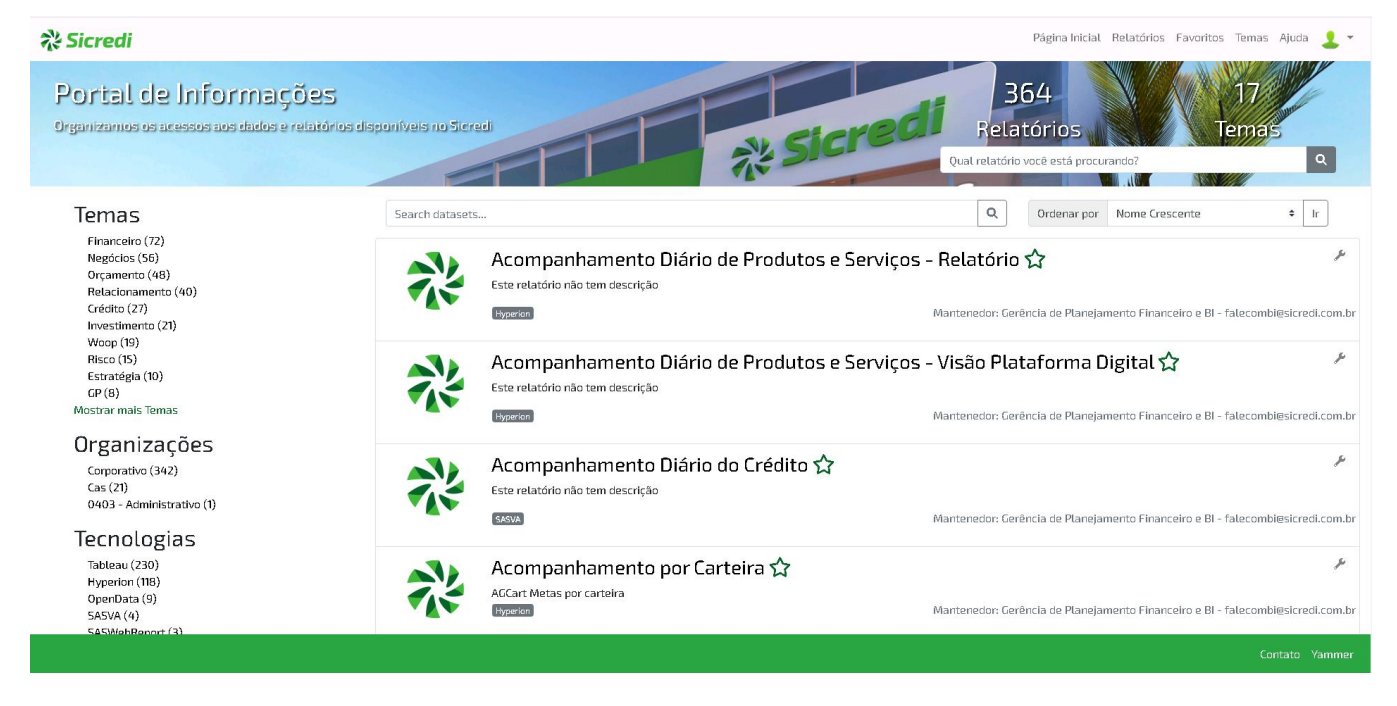

# **1.2.1. Pesquisa por relatórios**

<span id="page-4-0"></span>Existem várias formas de realizar uma pesquisa pelos relatórios dentro do portal, seja filtrando pelas opções na listagem à esquerda da página, onde é possível filtrar por tema, tecnologia ou pelas organizações, ou também utilizando as caixas de pesquisa, abaixo da contagem de relatórios, a qual realiza uma pesquisa geral nos relatórios e reseta todos os filtros já aplicado ou a filtragem interna que está acima da lista de relatórios, onde é feita uma pesquisa, mas mantém os filtros já aplicados. Nas duas é possível utilizar mais de um parâmetro, por exemplo a pesquisa "financeiro 0101" irá exibir os relatórios financeiro da cooperativa 0101.

# **1.2.2. Salvando um relatório como favorito**

<span id="page-4-1"></span>Para salvar um relatório como favorito, e encontrá-lo facilmente posteriormente, pode ser utilizada a estrelinha, que está visível após o nome de cada relatório, e após clicar nela, o relatório ficará salvo na aba de favoritos, no menu superior da página.

Após ir a página de favoritos, será exibida uma lista com todos os seus relatórios salvos.

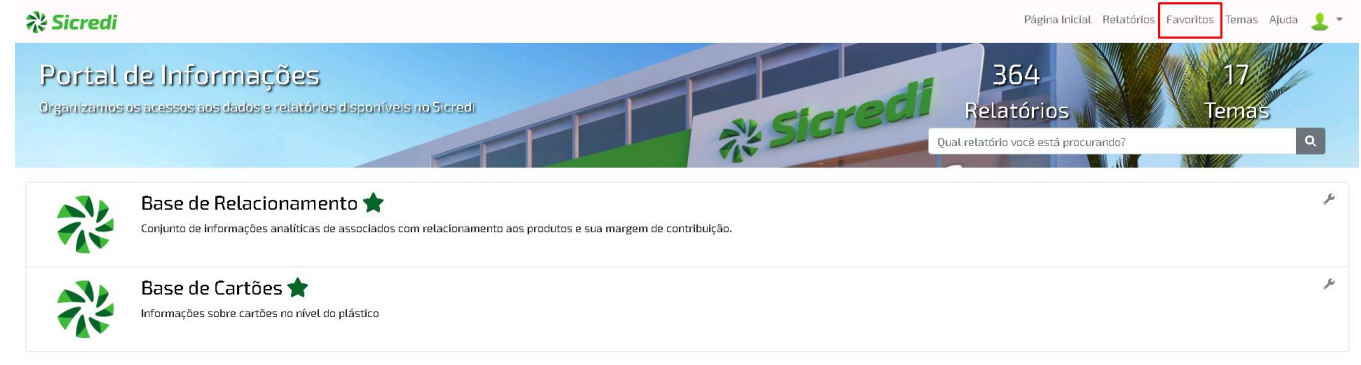

# <u> ※ Sicredi</u>

# **1.3. Painel de administração**

<span id="page-5-0"></span>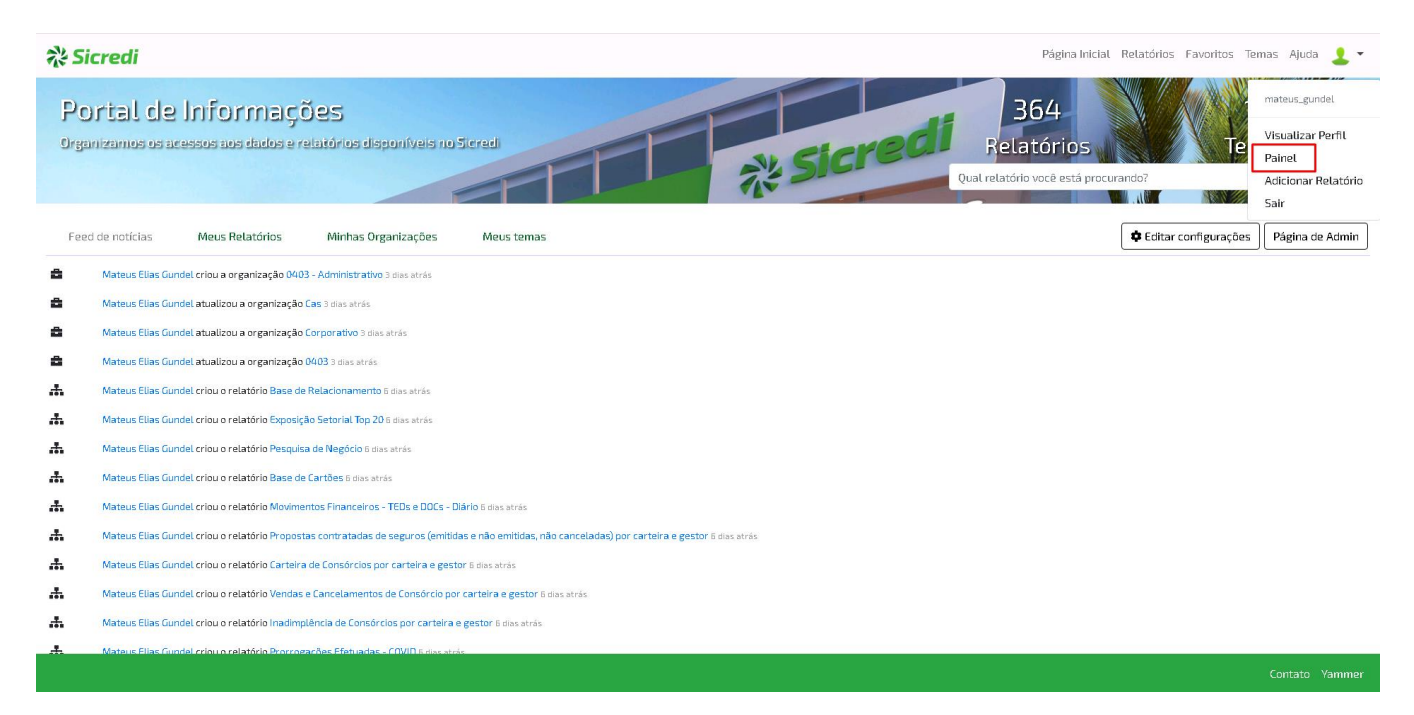

O painel pode ser acessado, clicando sobre o seu user, e selecionando a opção "Painel". Neste painel está a listagem dos seus relatórios, organizações e temas, bem como um feed com as últimas atualizações nos itens citados anteriormente.

Também está disponível um botão "Página de Admin" para os mantenedores do portal acessar a página de administração do portal.

#### **1.3.1. Meus relatórios**

<span id="page-5-1"></span>É exibida uma lista com todos os seus relatórios, sejam os criados por você ou aqueles em que você tem permissão como Editor ou Admin, onde é possível utilizar o link ou editá-lo. Também existirá um botão Adicionar Relatório, se você possuir esta permissão para realizar esta ação.

#### **1.3.2. Minhas organizações**

<span id="page-5-2"></span>É exibida todas as organizações que você faz parte, exceto se você for um Admin. Nesta listagem é possível verificar mais informações sobre a organização, como os seus relatórios, clicando nela. Também estará disponível um botão para Adicionar uma Organização, para usuários com esta permissão.

#### **1.3.3. Meus Temas**

<span id="page-5-3"></span>É exibidos os temas que foram criados por você, ou que você faz parte, ao clicar neles é possível visualizar os seus relatórios. Também estará disponível um botão para Adicionar um Tema, para usuários com esta permissão.

## **1.4. Criação de um link para relatório**

<span id="page-5-4"></span>Para realizar a criação de um link para relatórios, você vai precisar de permissão de Editor em alguma organização e então ir ao painel de administração, na aba meus relatórios, onde vai haver um botão para adicionar relatório. Também é possível clicar sobre o user, no canto superior direito e na opção Adicionar Relatório.

#### <span id="page-5-5"></span>**1.4.1. Informações do relatório**

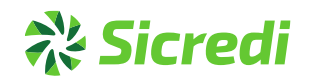

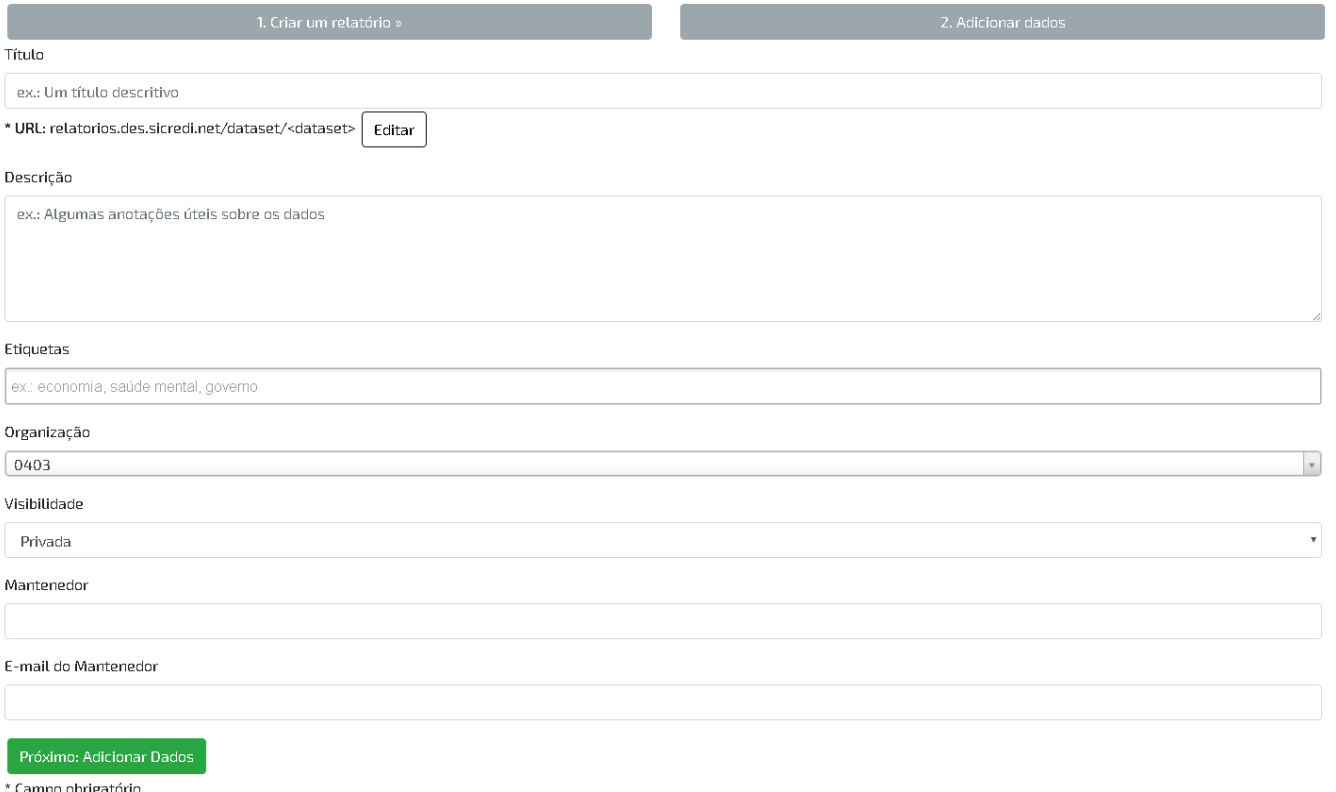

Esta é a primeira página que deve ser preenchida para realizar a criação de um link para Relatório.

O primeiro campo é o título do relatório que será criado, abaixo está a url, que deve ser única para todos os relatórios, o título pode ser diferente da sua URL, também a url não deve conter letras maiúsculas, símbolos e espaços, no lugar de espaços deve ser utilizado "-", por exemplo "Evasão financeira" fica "evasão-financeira", em seguida tem o campo de descrição do relatório, esta descrição também é utilizada na busca dos relatórios. As etiquetas são uma referência ao relatório e palavras chaves que podem ser usadas para encontrar com mais facilidade os links.

O campo de organização é em qual organização o relatório vai ser publicado, bem como o campo de visibilidade, se a visibilidade for privada, somente poderá ver o link quem tiver em sua organização, no entanto se ela for pública, o link poderá ser visualizado por todos os usuários do portal.

Mantenedor e E-mail são os dados de contato de quem criou o relatório e será utilizado para contatar e tirar dúvidas sobre este relatório.

Após preencher estes campos, tem a próxima etapa, que é acessando no botão "Próximo: Adicionar Dados".

## **1.4.2. Link e tecnologia**

<span id="page-6-0"></span>Neste passo, é adicionado o link ao do relatório para ser acessado, e a tecnologia, ou seja, a ferramenta utilizada pelo relatório, por exemplo o Tableau ou Hyperion. Após preencher estes campos a criação pode ser finalizada.

#### **1.4.3. Vinculação a um grupo**

<span id="page-6-1"></span>Após criar o relatório, você é levado para a tela de descrição do relatório, onde existe a aba de temas, como indicado abaixo.

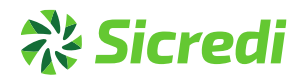

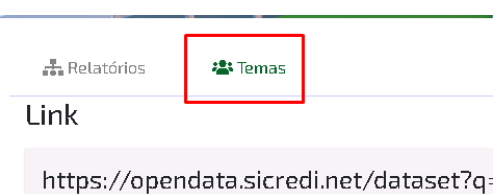

Nesta tela, o relatório pode ser adicionado a vários temas diferentes, para adicionar o relatório ao tema, você precisa fazer parte deste tema.

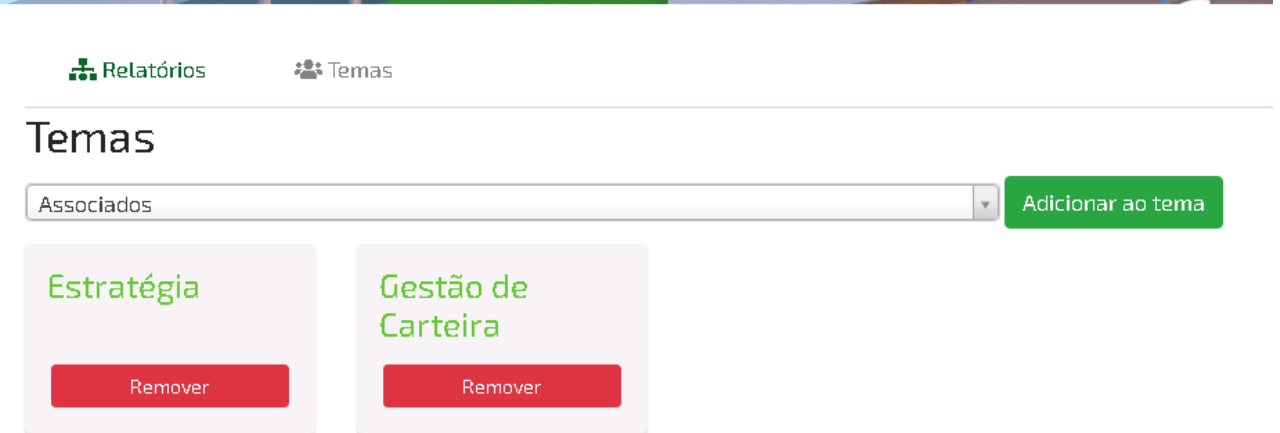

#### <span id="page-7-0"></span>**1.5. Edição e exclusão de um relatório 1.5.1. Edição das informações**

<span id="page-7-1"></span>Para editar as informações básicas de um relatório, pode ser utilizado o botão gerenciar, que é encontrado ao entrar na página de informação de um relatório.

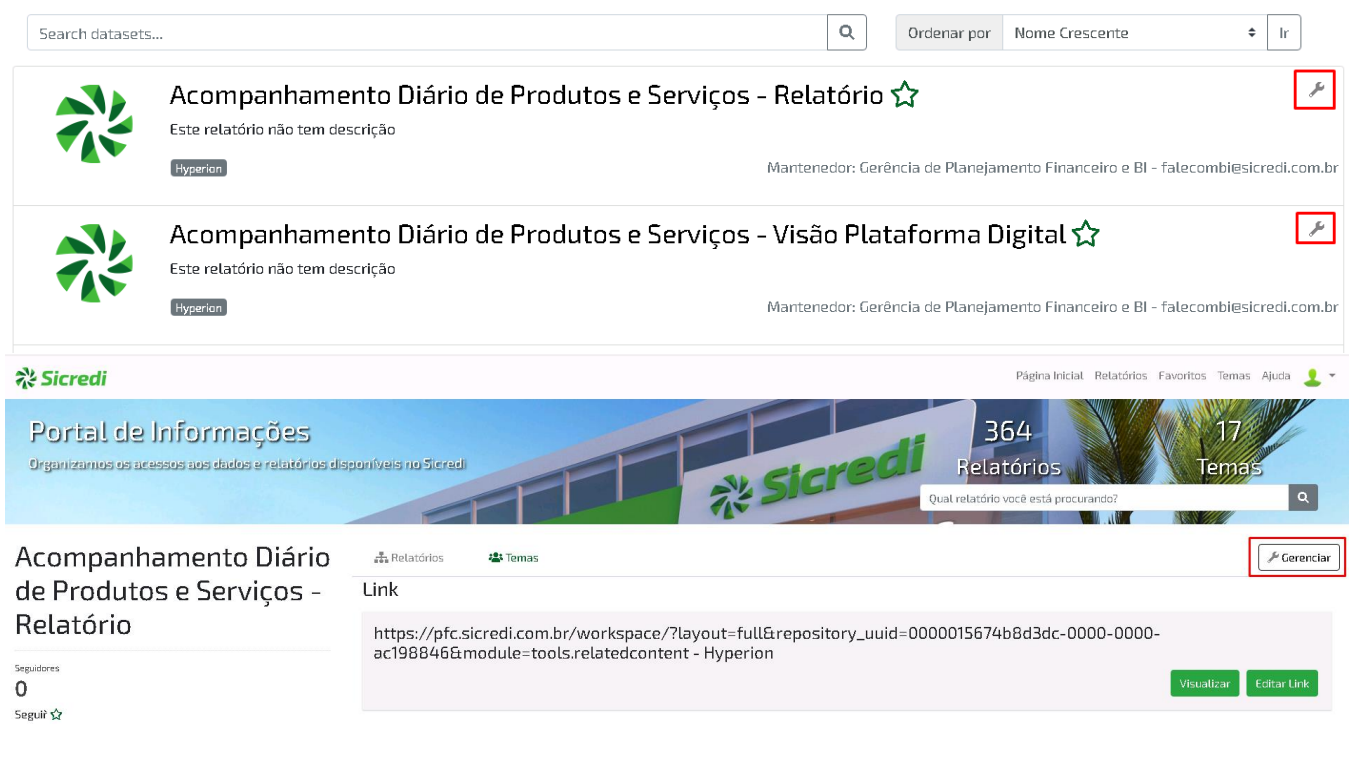

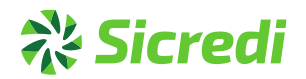

Nesta página é exibido os mesmos campos de informações, os quais podem ser editados.

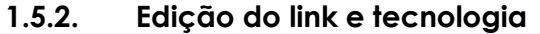

<span id="page-8-0"></span>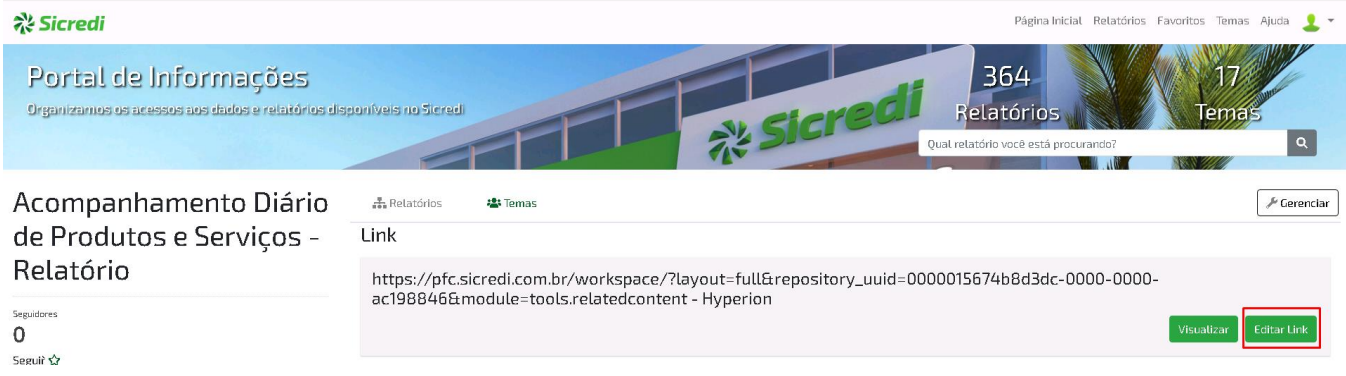

Para editar o link, pode ser utilizado o botão editar link nos detalhes do relatório.

## **1.5.3. Exclusão de um relatório**

<span id="page-8-1"></span>Os passos para excluir um relatório, são os mesmos da edição das informações, mas ao invés de editar as informações e utilizar o botão "Atualizar Relatório" no final da página, vai estar disponível o botão "Excluir" para realizar a sua exclusão.

# **1.6. Criação de uma organização**

<span id="page-8-2"></span>A criação de uma organização necessita de permissão de admin no portal e pode ser realizada no painel de administração, em minhas organizações, onde está disponível o botão "Adicionar uma organização".

Existem 4 campos na criação de uma organização, o nome do relatório, o seu link, que deve ser único e não possuir espaços bem como caracteres especiais, o campo de descrição, e também um campo onde pode ser definida uma organização Pai, assim sendo possível criar uma divisão nas organizações.

# Criar uma Organização

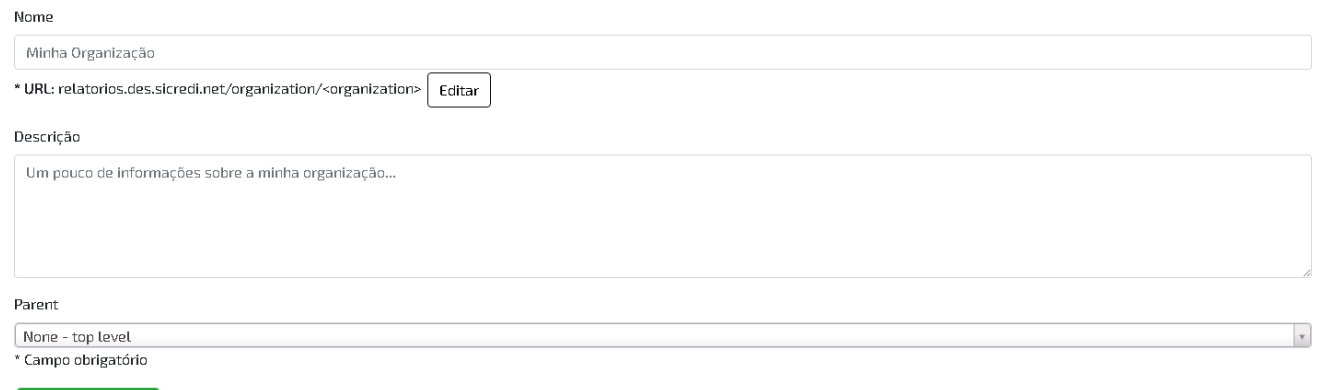

Criar Organização

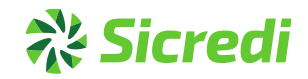

#### **1.7. Edição e exclusão de uma organização**

<span id="page-9-0"></span>Para editar uma organização, você precisa acessar ela no seu Painel de Administração, e ir à opção de gerenciar a organização.

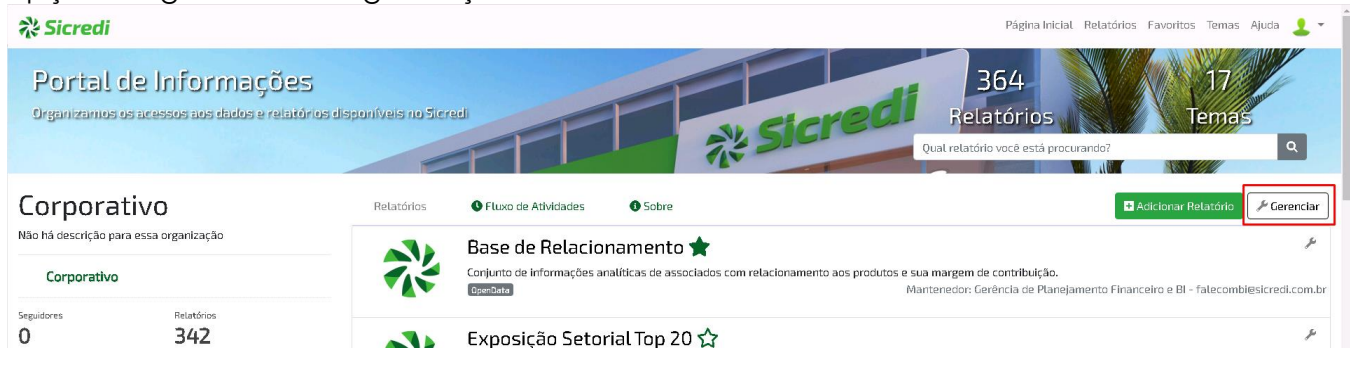

Ao gerenciar, você pode atualizar os campos de uma organização e também excluí-la. **A Sicredi** Página Inicial Relatórios Favoritos Temas Ajuda 1

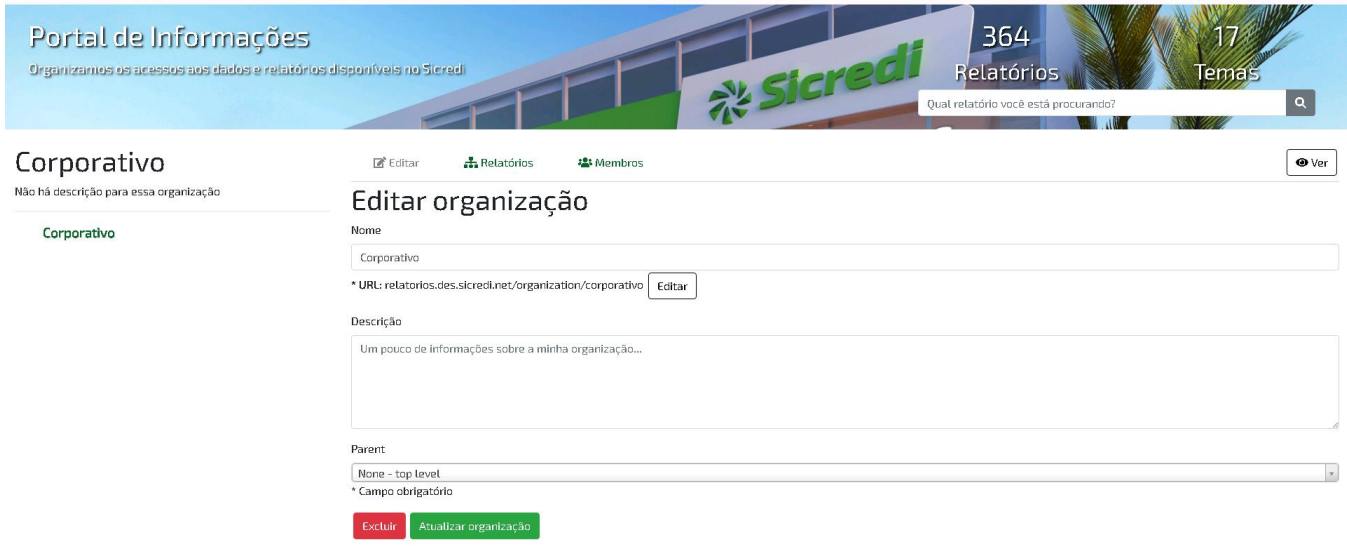

# **1.8. Página de exibição dos Temas**

<span id="page-9-1"></span>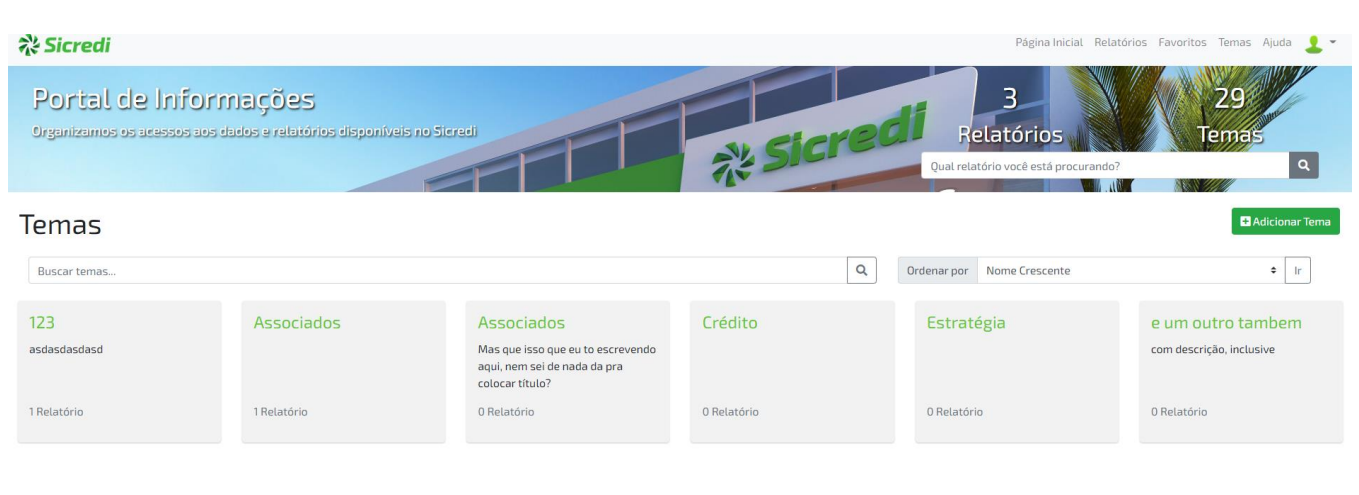

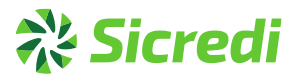

Nesta página, está uma listagem de todos os temas do portal, bem como a contagem de relatório em cada um deles, também está disponível um campo de busca para pesquisar os temas disponíveis no portal.

## **1.9. Criação de um tema**

A criação de um tema é similar a criação de uma organização, o botão para criar é encontrado no Painel de Administração e em "Meus Temas", no entanto o tema não possui o campo para adicionar um tema pai, como é na organização.

# Criar um Tema

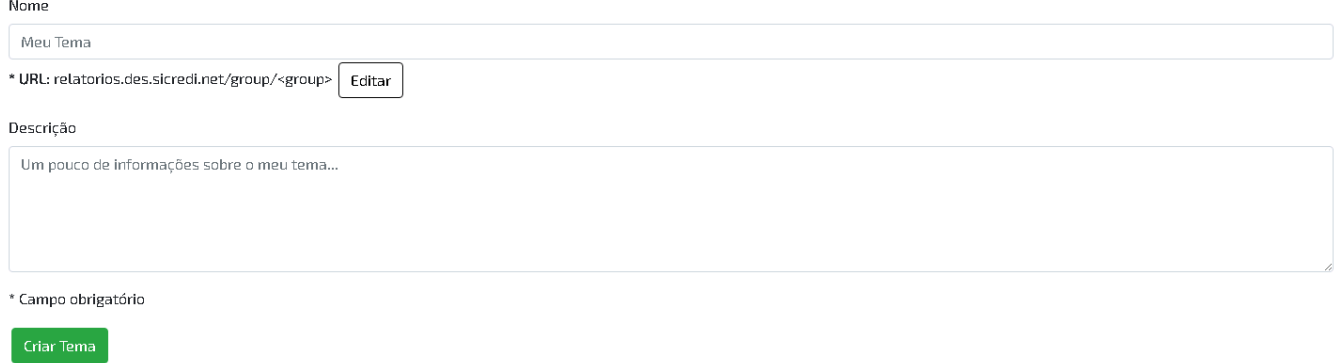

# **1.10. Edição e exclusão de um tema**

<span id="page-10-0"></span>Para realizar a edição de um tema, deve ser acessado o tema na listagem de temas, que pode ser acessado no Painel de Administração bem como no menu de opções do portal. Ao acessar o tema, vai estar disponível o botão de Gerenciar o tema.

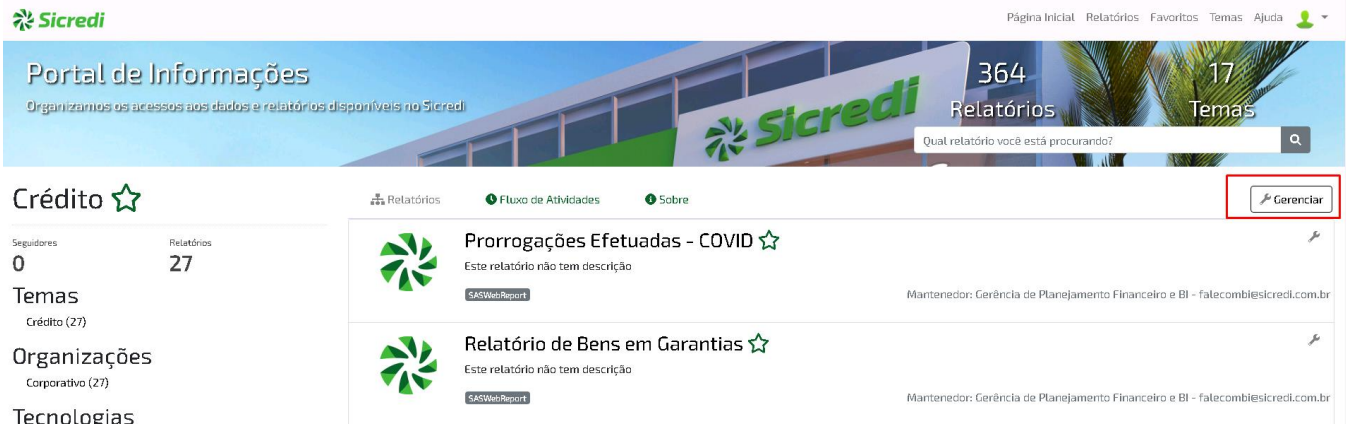

Ao entrar na tela de gerenciamento do tema, os campos podem ser atualizados, bem como o tema pode ser excluído.

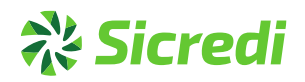

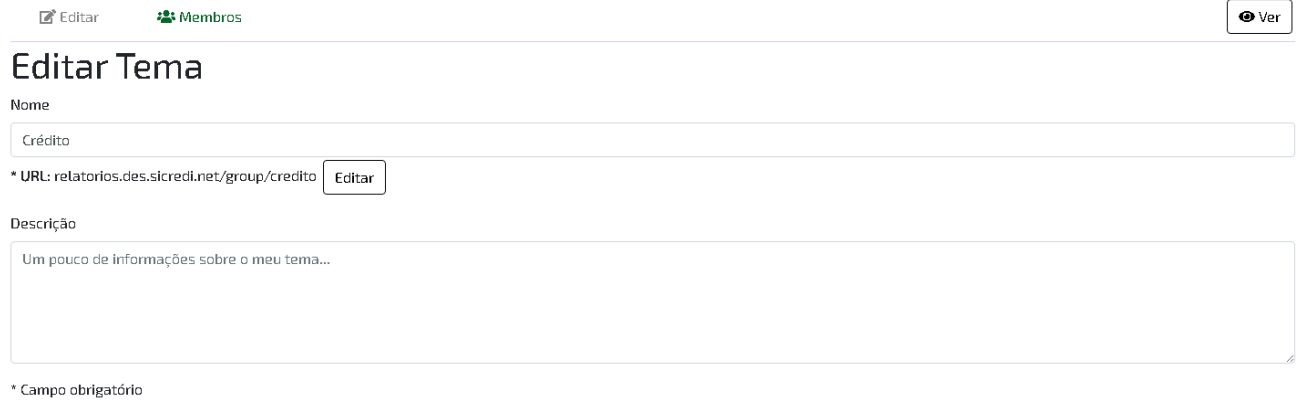

Excluir Atualizar Tema